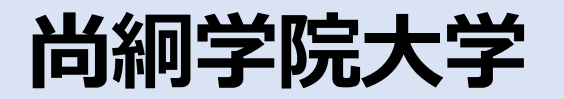

# **説明会申し込み方法・zoom参加方法**

### **申込締切:5月22日(月)23:59**

## **1.本学のWebサイトよりアンケートフォームを確認してください。**

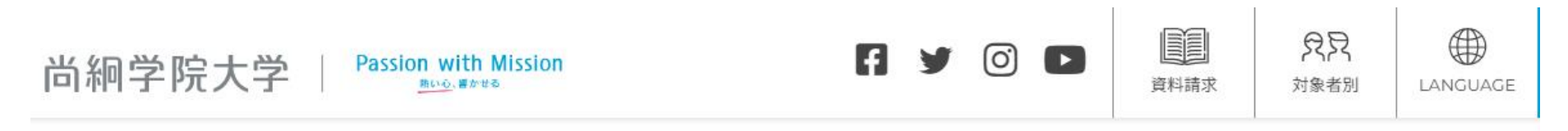

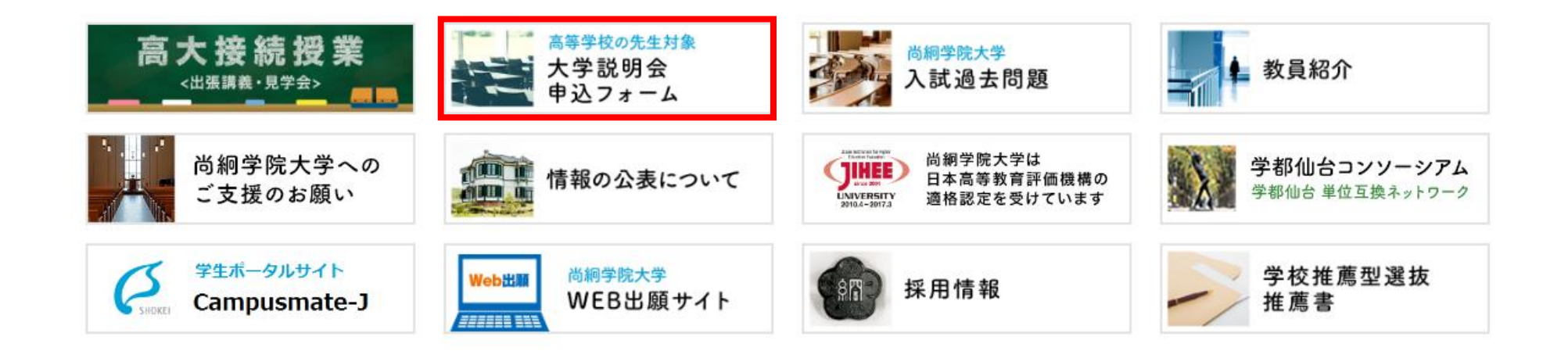

本学Webサイト (https://www.shokei.jp/) の、最下部より [大学説明会申込フォーム] のバ ナーをクリックしてください。

### **2.大学説明会の専用ページが開きます。**

2023年度 尚絅学院大学 説明会 (高校の先生対象) の開催

時下、貴校におかれましては益々ご清祥のこととお喜び申し上げます。 また、本学の教育につきましては、平素より格別のご理解とご協力を賜り厚く御礼申し上げます。

さて、本学では別紙の通り、高等学校等において進路指導をご担当されている先生方を対象に 「尚絅学院大学入試説明会(来場型・オンライン型)」を開催いたします。 この説明会は、本学が実施するすべての入試に関する最新情報を提供することを目的とし、 大学の概要をはじめ、学群・学類制の特色、入試説明、個別相談会を事施いたします。

つきましては、校務ご多忙のところ恐縮ですが、ご担当の先生の出席を賜りますようお願い申し上げます。

ご参加可能な場合には、お手数ではございますが、以下のリンクより5月22日(月)23:59までにお申し込みくださいますようお願いいた します。

なお、お申込み方法に関しましては「大学入試説明会由し込み方法」をご参照ください。

▶当日に本学に来校いただき、説明会にご参加

(学説明会(来場型)を申し込む

※授業見学をご希望し、授業内容を事前にご確認する場合には「授業見学についてのご案内」をご覧ください。

**大学説明会(オンライン型)を申し込む** 

※zoomへのログイン方法は「zoomログイン方法」をご確認ください。

[申し込む]をクリックしてください。 【来場型】と【オンライン型】では、申し込み先が異なりますので、ご注意ください。

### **3.申し込みフォームに、必要事項をご入力ください。**

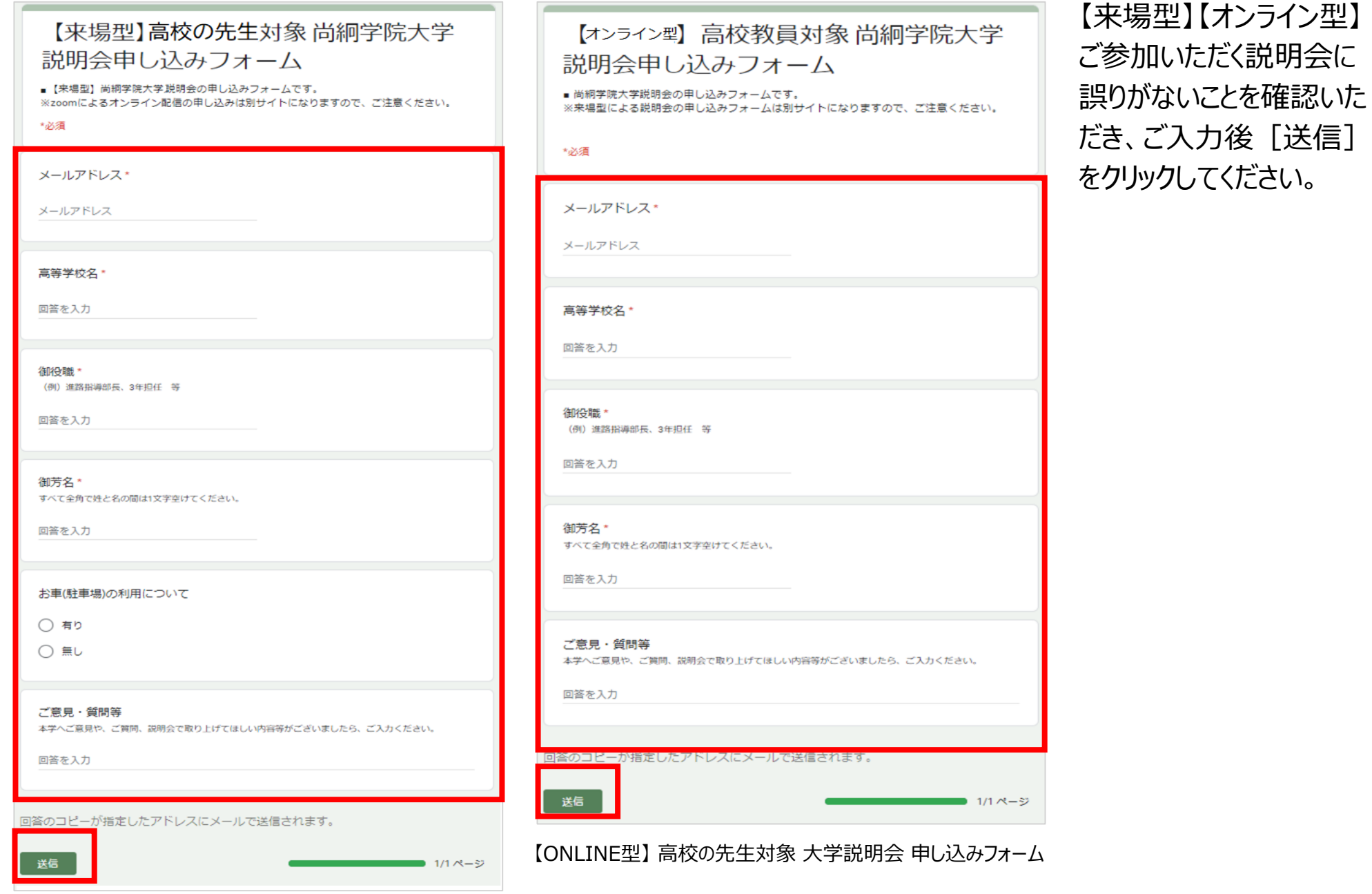

[送信]

【来場型】 高校の先生対象 大学説明会 申し込みフォーム

### **4.メッセージ が表示されますので、内容をご確認ください。**

#### 【来場型】 高校の先生対象 尚絅学院大

確認メッセージ:

【来場型】大学説明会にお申込みいただき、ありがとうございます。

ご不明な点などございましたら、以下の連絡先までいつでもお問い合わせくださ い。

メールアドレス: nyushi@shokei.ac.jp 電話: 022-381-3311

申し込みサイトの案内に掲載しております「実施方法と衛生対策 について」を事前にご参照いただいた上で、ご参加ください。

#### 【来場型】 高校の先生対象 大学説明会 【ONLINE型】 高校の先生対象 大学説明会

#### 【オンライン型】 高校の先生対象 尚絅学院大 学説明会申し込みフォーム

【ONLINE】大学説明会(高校の先生対象)にお申込みいただき、ありがとう ございます。

以下URLおよびパスワードをご参照ください。

日 時:6月●日(金) 14:00~15:50 配信方法: ZOOM

予約のお時間になりましたら、ZOOMよりミーティングにご参加ください。 ※開始日時前にはURLは有効でないためご注意ください。

Zoomミーティングに参加する https://zoom.us/j/97120261283?pwd=S1QvTWpoSkcxWU13a1Y4NnNHcjU1dz09

ミーティングID: ●●● ●●●● ●●●●  $J(Z_1 - E)$ eeeee

なにかご不明な点などありました際には、以下の連絡先までいつでもお問い合わせくださ  $\mathsf{U}_\mathsf{a}$ 

メールアドレス: nyushi@shokei.ac.jp 重話: 022-381-3311

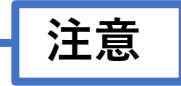

【オンライン型】は、当日必要となりますzoomの IDやURLが表示されますので、コピー&ぺースト等 で保存をお願いいたします。

### **5.ご登録いただきましたメールアドレスへ、登録完了メッセージが届きます。**

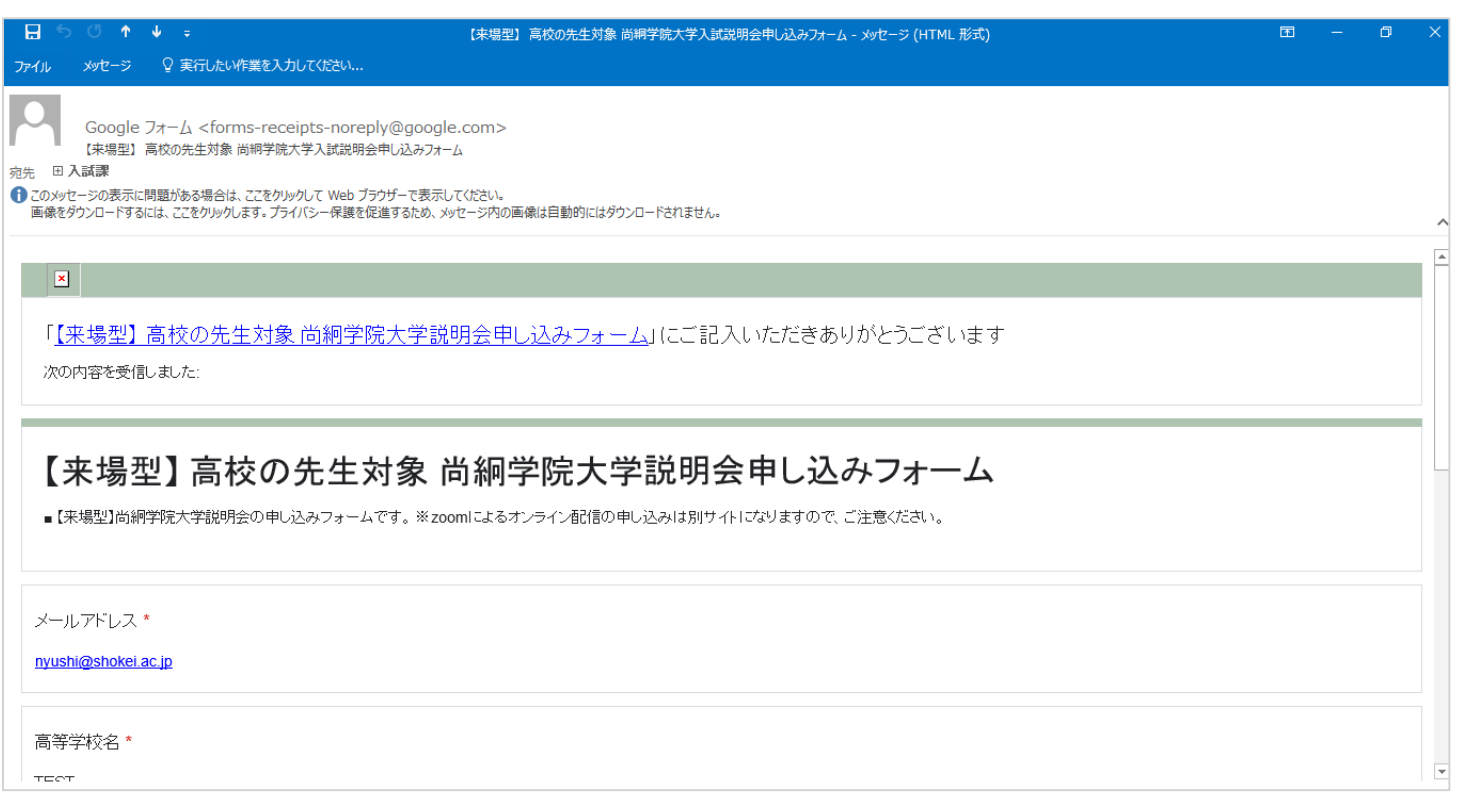

メッセージが届かない場合には、 迷惑メール設定等にて ・Googleフォーム [forms-receipts-noreply@google.com](mailto:forms-receipts-noreply@google.com) ・入試課 (アドミッションズオフィス) [nyushi@shokei.ac.jp](mailto:koho@shokei.ac.jp) を受信許可設定をお願いします。

### **6.開催日時になりましたら、URLより、zoomへご参加ください。**

予約のお時間になりましたら、ZOOM よりミーティングにご参加ください。 ※開始日時前には URL は有効でないためご注意ください。 Zoom ミーティングに参加する https:// $\triangle \triangle \triangle$ zoom システムダイアログが表示したら、開くをクリックしてくださいを 実行してください。 Zoomクライアントをインストールしている場合、ミーティングを起動か、 Zoomをダウンロードして実行してください。 アプリケーションをダウンロードまたは実行できない場合よ、ブラウザから起動してください 200m ッリューション ▼ 営業担当へのお問い合わせ ミーティングに参加する ミーティングを開催する▼ サインイン

Join a Meeting お名前 尚絅 太朗 (尚絅高校) ✔ 私はロボットではあり<br>★ ません reCAPTCHA<br>プライバシー - 利用規約 参加

■zoomアプリをお持ちでない場合

①開催日時になりましたら、ミーティングURLを クリックしてください。 ※開催日時前は、URLが有効ではありませんのでご注意ください。

②「ブラウザから起動してください」をクリックして ください。

3)「お名前]を入力し、「私はロボットであり ません]にチェックを入れ、【参加】をクリック してください。

※お名前の後にはご所属 (高校名) もご入力ください。 例:尚絅太朗 (尚絅高校)

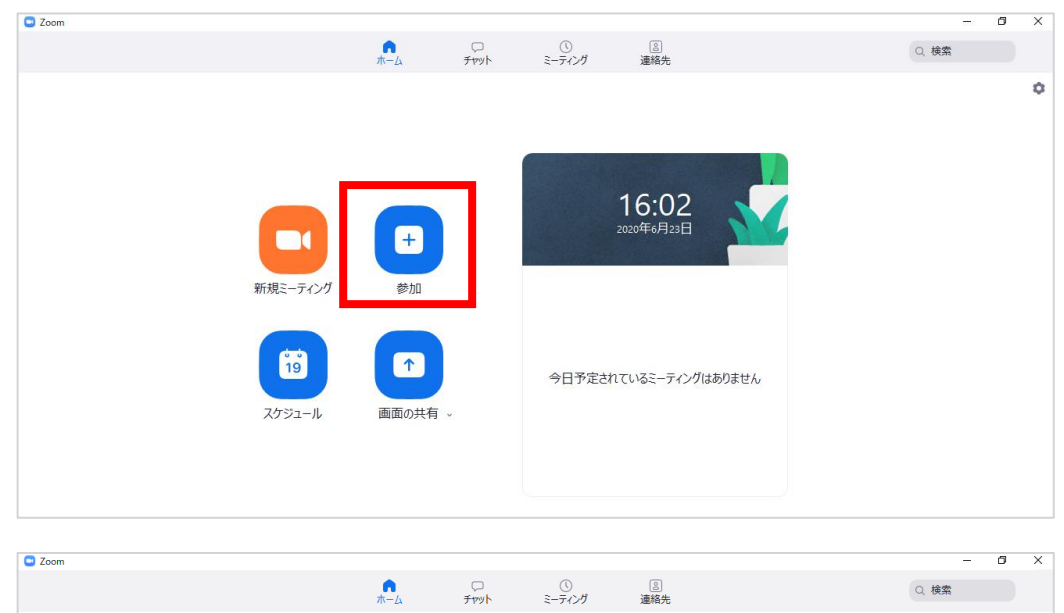

ミーティングに参加

名前を入力

□オーディオに接続しない □ 自分のビデオをオフにする

ミーティングIDまたは個人リンク名を入力

参加 キャンセル

 $\blacksquare$ 

新規ミーティング 。

 $\ddot{\mathbf{b}}$ 

スケジュール

画面

■zoomアプリをお持ちの場合

۰

①開催日時になりましたら、アプリを起動し、 【参加】をクリックしてください。 ※開催日時前は、URLが有効ではありませんのでご注意ください。

②メールを確認し、ミーティングID、お名前の 後にはご所属(高校名)をご入力し、 例:尚絅太朗(尚絅高校) 【参加】をクリックしてください。

### **[お問い合わせ】** 尚絅学院大学 入試課(アドミッションズオフィス) Tel:022-381-3311